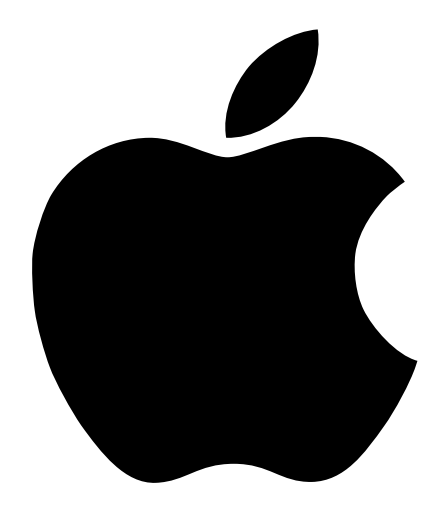

# Configuration de réseaux AirPort

### Table des matières

#### [1 Premiers contacts 5](#page-4-0)

[Utilisation de ce document 5](#page-4-0)

[Assistant réglages AirPort 6](#page-5-0)

[L'Utilitaire Admin AirPort 6](#page-5-0)

#### [2 Configuration de réseaux AirPort 7](#page-6-0)

[Notes sur l'emploi de l'Utilitaire Admin AirPort 8](#page-7-0) *[Étape 1 :](#page-8-0)* configurez le réseau AirPort 9 *Étape 2 :* configurez et partagez l'accès Internet 11 *[Étape 3 :](#page-27-0)* définissez les options avancées 28

#### [3 Considérations générales 35](#page-34-0)

[Notions fondamentales sur les réseaux 36](#page-35-0) [Configuration de votre ordinateur pour les connexions IP 38](#page-37-0) [Configuration en réseau AirPort 40](#page-39-0)

## <span id="page-4-0"></span>CHAPITRE 1

### Premiers contacts

Il suffit de quelques minutes pour configurer une borne d'accès AirPort et naviguer sans fil sur le Web. La borne d'accès AirPort étant toutefois un dispositif flexible et puissant, elle vous permet également de créer un réseau AirPort aux fonctionnalités bien plus vastes. Si vous souhaitez concevoir et mettre en place un réseau AirPort procurant via Ethernet l'accès à Internet aux ordinateurs non équipés pour AirPort ou tirer parti de certaines des fonctions plus avancées de la borne, servez-vous de ce document.

#### Utilisation de ce document

Dans [le chapitre 2, intitulé "Configuration de réseaux AirPort", e](#page-6-0)st expliqué comment configurer une borne d'accès AirPort à l'aide de l'Utilitaire Admin AirPort en présentant les différentes configurations de réseaux AirPort. Si l'une de ces configurations emploie un terme spécifique aux réseaux ou qu'elle renvoie à un utilitaire avec lequel vous n'êtes pas familiarisé, consultez [le chapitre 3, intitulé "Considérations générales".](#page-34-0) 

La procédure de configuration d'un réseau AirPort comporte trois étapes simples :

1 Configurez votre réseau sans fil AirPort.

Le réseau sans fil AirPort est le moyen par lequel les ordinateurs conçus pour AirPort communiquent avec la borne d'accès AirPort. La configuration du réseau AirPort implique l'attribution d'un nom au réseau sans fil créé par la borne d'accès, le changement du mot de passe requis pour se joindre au réseau sans fil, ainsi que d'autres options.

2 Configurez la borne d'accès pour obtenir et partager l'accès à Internet.

Lorsque vous utilisez AirPort pour accéder à Internet, la borne d'accès se connecte et transmet les informations aux ordinateurs du réseau AirPort. Vous fournissez à la borne les réglages adéquats pour vous connecter à votre fournisseur d'accès Internet, et configurez comment la borne partage cette connexion avec les autres ordinateurs.

3 Configurez les options avancées.

<span id="page-5-0"></span>Pour le plupart des utilisateurs, ces réglages sont facultatifs. Les options permettent d'optimiser la position de la borne d'accès, de l'utiliser comme pont entre le réseau AirPort et un réseau Ethernet, de contrôler l'accès à un réseau AirPort et d'affiner d'autres réglages AirPort.

#### Assistant réglages AirPort

L'Assistant réglages AirPort vous guide tout au long du processus de configuration de la borne d'accès AirPort, applique les réglages Internet de votre ordinateur à la borne et modifie ces réglages sur votre ordinateur pour qu'il utilise AirPort au lieu d'une connexion par câble.

Une fois que vous en avez terminé avec l'Assistant réglages, votre borne partage sa connexion Internet avec les ordinateurs qui se joignent à son réseau AirPort.

*Remarque :* l'Assistant réglages transférant les réglages Internet de votre ordinateur à la borne d'accès, vous devez, avant d'utiliser l'Assistant et de configurer une borne d'accès, configurer ce dernier pour qu'il accède normalement à Internet (via Ethernet par exemple).

#### L'Utilitaire Admin AirPort

La borne d'accès AirPort comporte des fonctions de réseau avancées qui ne peuvent être configurées qu'à l'aide de l'Utilitaire Admin AirPort. L'Utilitaire Admin AirPort permet également d'apporter des modifications rapides à la configuration de votre borne d'accès.

#### Quand recourir à l'Utilitaire Admin AirPort

- m Lorsque vous souhaitez fournir l'accès Internet à des ordinateurs qui se connectent à la borne via Ethernet.
- m Lorsque vous avez déjà configuré votre borne, mais que vous n'avez besoin de modifier qu'un seul réglage, par exemple le numéro de téléphone de votre fournisseur d'accès.
- m Vous devez configurer des réglages avancés de borne d'accès tels que la fréquence de canal, les réseaux fermés, la densité de la borne d'accès, le taux de multidiffusion, le délai de bail DHCP, le contrôle d'accès ou l'affectation de ports.

<span id="page-6-0"></span>CHAPITRE 2

### <sup>2</sup> Configuration de réseaux AirPort

La configuration de votre borne d'accès implique trois étapes :

1 Configurez le réseau AirPort.

Il s'agit ici d'attribuer un nom au réseau que crée votre borne d'accès et d'en définir des options générales.

2 Configurez et partagez l'accès Internet.

Cette étape consiste à configurer l'accès de la borne à Internet et de spécifier comment partager cet accès avec les ordinateurs du réseau. La procédure à suivre dépend de la façon dont la borne se connecte à Internet :

- $\blacksquare$  Via une connexion par appel à un fournisseur d'accès ;
- Via un modem DSL ou par câble ;
- m Via un réseau Ethernet existant.
- 3 Configurez les options avancées.

Vous pouvez perfectionner la configuration de votre réseau en :

- m Utilisant la borne d'accès comme pont ;
- Configurant l'itinérance ;
- m Optimisant l'emplacement de la borne d'accès ;
- Configurant le contrôle d'accès ;
- $\Box$  Configurant le taux de multidiffusion ;
- m Configurant la robustesse anti-interférences ;
- m Configurant l'affectation des ports ;
- m Configurant le délai de bail DHCP.

Vous pouvez effectuer la plupart des opérations de configuration au moyen de l'Assistant réglages AirPort. Pour configurer les options avancées, vous devez vous servir de l'Utilitaire Admin AirPort.

#### <span id="page-7-0"></span>Notes sur l'emploi de l'Utilitaire Admin AirPort

Pour modifier la configuration de la borne, vous devez l'ouvrir sur votre ordinateur.

Pour ouvrir la configuration de la borne :

- 1 Ouvrez l'Utilitaire Admin AirPort, situé dans le dossier AirPort du dossier Compléments Apple de votre disque dur.
- 2 Sélectionnez votre borne d'accès puis cliquez sur Configurer.
- 3 Tapez le mot de passe de la borne d'accès.

#### Si votre borne ne figure pas dans la fenêtre Sélectionner borne d'accès :

- 1 Assurez-vous que vous vous êtes joint au réseau AirPort, créé par votre borne, à l'aide de l'application AirPort ou du module AirPort de la barre des réglages.
- 2 Assurez-vous d'avoir sélectionné AirPort dans le menu "Connexion" et "Via un serveur DHCP" dans le menu "Configuration" du tableau de bord TCP/IP.

#### Si un message signale qu'il est impossible d'ouvrir la configuration de la borne d'accès :

- 1 Assurez-vous d'avoir sélectionné AirPort dans le menu Connexion et Via un serveur DHCP dans le menu Configuration du tableau de bord TCP/IP.
- 2 Vérifiez si vous avez correctement tapé le mot de passe de la borne d'accès AirPort. Le mot de passe par défaut est *public.* Si vous avez oublié le mot de passe de la borne, vous pouvez le rétablir sur *public* et éliminer le mot de passe du réseau en réinitialisant la borne. Suivez les instructions dans la rubrique Dépannage du manuel *Installation et configuration de la borne d'accès AirPort* fourni avec votre borne.

#### Si vous opérez sur un réseau Ethernet comportant d'autres bornes ou que vous utilisez Ethernet pour vous connecter à la borne :

L'Utilitaire Admin AirPort examine le réseau Ethernet auquel vous êtes connecté afin d'établir la liste des bornes qui apparaîtra dans la fenêtre Configurer une borne d'accès. En conséquence, lorsque vous ouvrez l'Utilitaire Admin AirPort, il se peut que s'affichent certaines bornes que vous ne pouvez configurer.

Si vous utilisez Ethernet pour configurer la borne, consultez le document intitulé "Instructions d'installation" fourni avec votre logiciel AirPort.

#### <span id="page-8-0"></span>Étape 1 : configurez le réseau AirPort

La première étape de la configuration de la borne consiste à configurer le réseau AirPort qu'elle va créer. L'Assistant réglages AirPort vous permet de configurer la plupart des réseaux AirPort. Pour configurer manuellement un réseau, utilisez l'Utilitaire Admin AirPort. Vous pouvez également employer cet utilitaire pour définir ou modifier des options avancées (consultez la section ["Étape 3 : définissez les options avancées" à la page 28\).](#page-27-0)

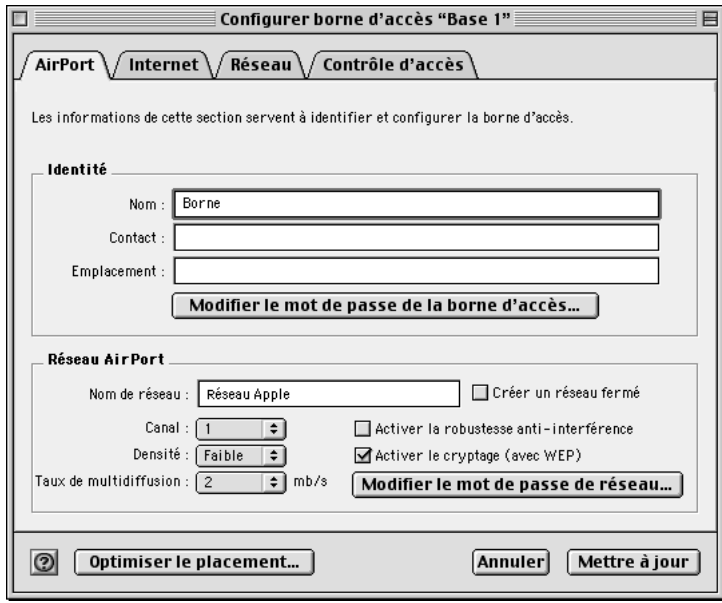

Pour configurer manuellement le réseau AirPort, ouvrez la configuration de votre borne dans l'Utilitaire Admin AirPort et renseignez les rubriques de la fenêtre AirPort.

#### Attribution d'un nom à la borne

L'attribution d'un nom aisément identifiable permet aux administrateurs de localiser plus facilement une borne d'accès particulière sur un réseau Ethernet en comptant plusieurs. Les champs facultatifs Contact et Emplacement peuvent également s'avérer utile si vous possédez plusieurs bornes AirPort sur votre réseau.

#### Changement du mot de passe de la borne d'accès

Le mot de passe de la borne protège sa configuration afin que seul l'administrateur puisse la modifier. Le mot de passe par défaut est *public.*

#### Attribution d'un nom au réseau AirPort

Attribuez un nom à votre réseau AirPort. Ce nom apparaît dans l'application AirPort et dans le module AirPort de la barre des réglages des ordinateurs se trouvant à portée de votre réseau AirPort.

#### Création d'un mot de passe de réseau

Pour protéger votre réseau, cochez l'option "Activer le cryptage (avec WEP)" afin d'exiger que les utilisateurs tapent un mot de passe pour se joindre à votre réseau. Pour changer de mot de passe, cliquez sur Modifier le mot de passe de réseau.

#### Modification du canal

Le "canal" correspond à la fréquence radio sur laquelle votre borne est réglée pour communiquer. Si vous n'utilisez qu'une seule borne (chez vous par exemple), il est peu probable que vous deviez changer de fréquence. Si par contre vous configurez plusieurs bornes (en université ou au bureau par exemple), utilisez des fréquences différentes sur les bornes se trouvant dans un rayon de 50 m environ.

L'écart entre bornes adjacentes doit être d'au moins trois fréquences de canal. Si par exemple une borne A est réglée sur le canal 1, une borne B voisine doit être réglée sur le canal 4 ou plus.

les ordinateurs conçus pour AirPort se calent automatiquement sur la fréquence de votre borne lorsqu'ils se joignent au réseau AirPort. Si vous modifiez la fréquence, les ordinateurs clients AirPort n'ont besoin d'effectuer aucun changement.

#### Création d'un réseau fermé

L'option de réseau fermé procure une sécurité accrue en masquant le nom du réseau créé par la borne AirPort. Pour se joindre au réseau AirPort, les utilisateurs doivent taper le nom exact du réseau.

Pour se joindre à un réseau fermé, les utilisateurs des ordinateurs clients doivent procéder comme suit :

- 1 Cliquez sur le triangle des réglages de l'application AirPort.
- 2 Cochez l'option autorisant les réseaux fermés.
- 3 Choisissez Autre dans la liste des réseaux disponibles du menu local Choisir un réseau.
- 4 Tapez le nom du réseau AirPort.

*Remarque :* l'Assistant réglages AirPort ne peut établir de connexion à une borne d'accès avec un réseau fermé. Utilisez l'application AirPort pour vous joindre à un réseau AirPort fermé, et servez-vous de l'Utilitaire Admin AirPort pour modifier la configuration d'une borne avec un réseau fermé.

#### <span id="page-10-0"></span>Étape 2 : configurez et partagez l'accès Internet

L'étape suivante de la configuration de votre réseau consiste à configurer la connexion Internet de votre borne, puis à partager son accès Internet avec les ordinateurs clients. Les trois rubriques ci-après vous expliquent comment procéder selon la méthode utilisée par votre borne pour se connecter à Internet.

#### Si vous utilisez une connexion par appel à un fournisseur d'accès

Dans la plupart des cas, vous pouvez mettre en place cette configuration à l'aide de l'Assistant réglages AirPort. Vous n'aurez à vous servir de l'Utilitaire Admin AirPort que si :

- m vous devez utiliser AppleTalk pour communiquer avec les ordinateurs ou avec les imprimantes AppleTalk reliés à la borne via Ethernet ;
- m vous devez régler des paramètres de borne avancés et facultatifs.

#### Schéma des connexions

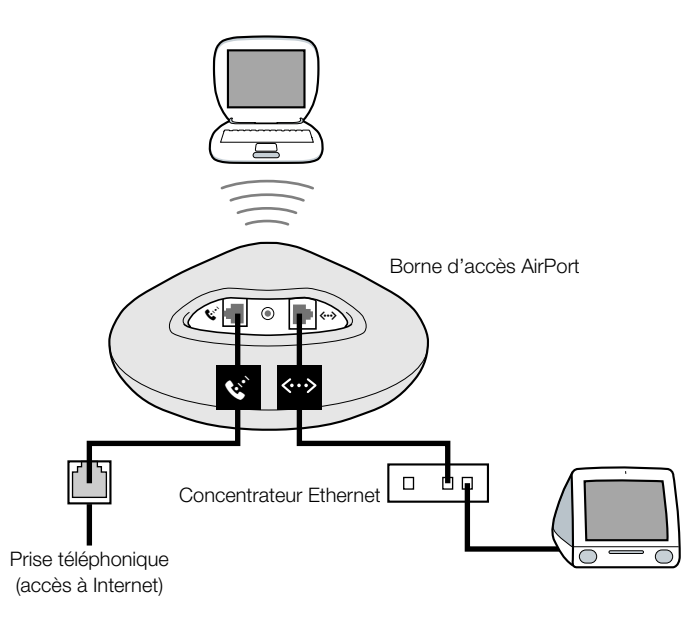

#### Fonctionnement

- m La borne d'accès se connecte à Internet au moyen de son modem interne.
- m Les ordinateurs qui utilisent AirPort ou Ethernet peuvent se connecter à Internet via la borne d'accès AirPort.
- m Les ordinateurs AirPort et Ethernet peuvent communiquer entre eux via la borne d'accès à l'aide d'AppleTalk.

#### Configuration requise

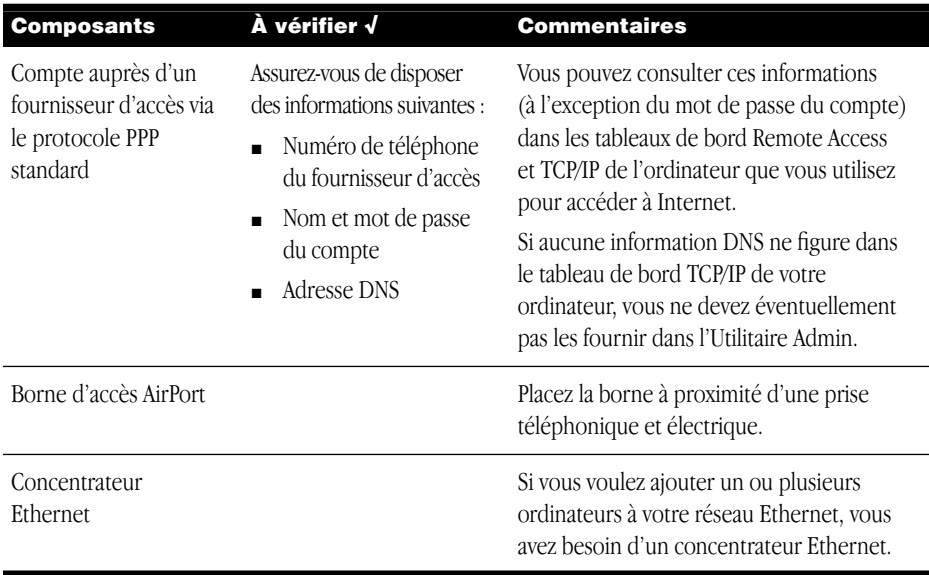

#### Procédure à suivre

Pour configurer la borne d'accès AirPort en vue de l'accès à Internet :

- 1 Ouvrez la configuration de la borne d'accès dans l'Utilitaire Admin AirPort. Pour plus d'informations sur l'ouverture de la configuration de votre borne, consultez la section ["Notes](#page-7-0)  [sur l'emploi de l'Utilitaire Admin AirPort" à la page 8.](#page-7-0)
- 2 Cliquez sur l'onglet Internet et choisissez Modem (V.90) dans le menu local "Connexion via". Tapez ensuite le numéro de téléphone et autres informations concernant votre compte auprès du fournisseur d'accès.

*Remarque :* en cas de difficulté à vous connecter, vous pouvez tenter de recourir à une vitesse de modem inférieure en choisissant Modem ( V.34) dans le menu "Connexion via".

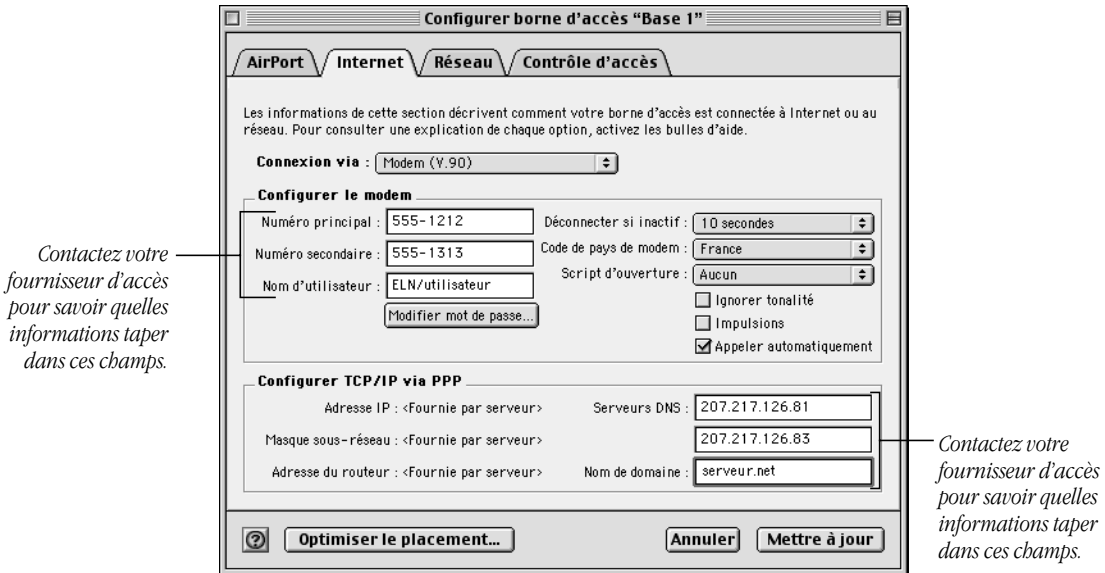

3 Cliquez sur l'onglet Réseau et configurez la façon dont la borne partagera son accès Internet avec les ordinateurs AirPort et Ethernet. Cochez les options "Distribuer les adresses IP" et "Partager une adresse IP unique (via DHCP et NAT)".

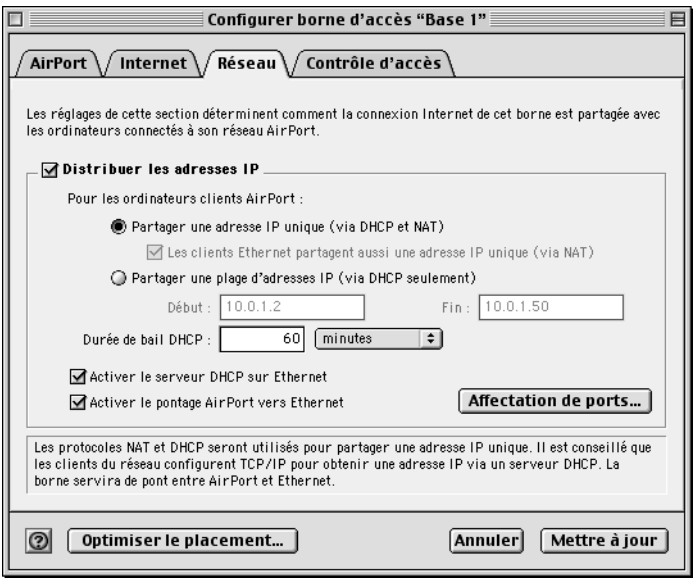

m Pour partager l'accès Internet via Ethernet, cochez les options "Les clients Ethernet partagent aussi une adresse IP unique (via NAT)" et "Activer le serveur DHCP sur Ethernet".

IMPORTANT Si vous vous trouvez en environnement scolaire ou professionnel et que vous connectez la borne à un réseau Ethernet déjà doté d'un serveur DHCP, ne cochez pas la case "Activer le serveur DHCP sur Ethernet", car cela risquerait de nuire aux services de réseau.

m Si vous souhaitez connecter une imprimante Ethernet AppleTalk à la borne, ou employer AppleTalk entre les ordinateurs qui utilisent AirPort et ceux qui utilisent Ethernet, cochez l'option "Activer le pontage AirPort vers Ethernet".

L'activation du protocole NAT (de conversion d'adresse de réseau) vous permet de partager une même connexion Internet entre plusieurs ordinateurs. L'activation du protocole DHCP permet à la borne d'attribuer dynamiquement et automatiquement des adresses IP aux ordinateurs clients, ce qui simplifie la configuration TCP/IP de chaque ordinateur. Le pontage permet aux périphériques et ordinateurs utilisant Ethernet et aux ordinateurs utilisant AirPort de communiquer entre eux.

4 Si vous souhaitez configurer des réglages avancés facultatifs, consultez la section ["Étape 3 : définissez les options avancées" à la page 28](#page-27-0). Si vous avez terminé de modifier les réglages, cliquez sur le bouton Mettre à jour. Votre ordinateur transmet alors les nouveaux réglages à la borne. Dès que le transfert est terminé, la borne redémarre, et ses nouveaux réglages sont actifs.

#### Configuration des ordinateurs clients

Pour se joindre à votre réseau AirPort, les clients peuvent utiliser l'application AirPort, le module AirPort de la barre des réglages, ou l'Assistant réglages AirPort.

Les ordinateurs clients qui utilisent AirPort doivent configurer TCP/IP en choisissant AirPort dans le menu Connexion via et Via un serveur DHCP dans le menu Configuration.

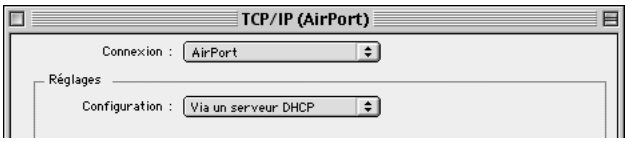

Si vous avez activé un serveur DHCP à l'étape 3, les ordinateurs clients qui utilisent Ethernet doivent configurer TCP/IP en choisissant Ethernet dans le menu Connexion et Via un serveur DHCP dans le menu Configuration.

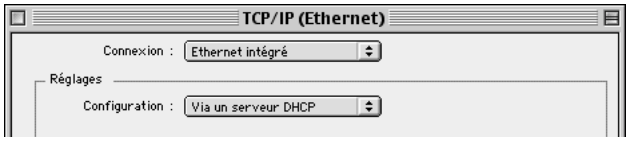

Si vous n'avez pas activé de serveur DHCP sur Ethernet, il est toutefois possible que vous puissiez partager l'accès Internet avec des ordinateurs Ethernet manuellement. Cochez la case "Les clients Ethernet partagent aussi une adresse IP unique (via NAT)" de la fenêtre Réseau de l'Utilitaire Admin AirPort. Vous pouvez ensuite configurer TCP/IP manuellement sur les ordinateurs Ethernet en procédant comme suit :

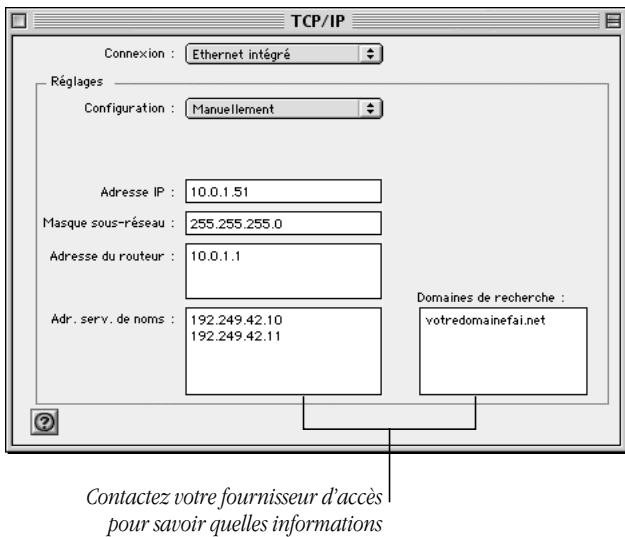

*taper dans ces champs.*

Lorsque vous configurez des clients Ethernet manuellement pour une borne qui fournit les services NAT via Ethernet, vous pouvez utiliser des adresses IP de la plage allant de 10.0.1.51 à 10.0.1.254.

Dans le champ "Masque de sous-réseau", tapez 255.255.255.0. Dans le champ "Adresse du routeur", tapez 10.0.1.1.

Tapez la même adresse de serveur de noms et le même domaine de recherche que ce que vous avez tapé dans la configuration de la borne d'accès.

#### Si vous utilisez un modem par câble ou un modem DSL

Si vous n'avez pas besoin de connecter des ordinateurs Ethernet à la borne d'accès, vous pouvez vous servir de l'Assistant réglages AirPort pour configurer cette dernière. Servez-vous de l'Utilitaire Admin AirPort si vous souhaitez partager l'accès Internet et échanger des fichiers avec des ordinateurs reliés à la borne avec Ethernet.

#### Schéma des connexions

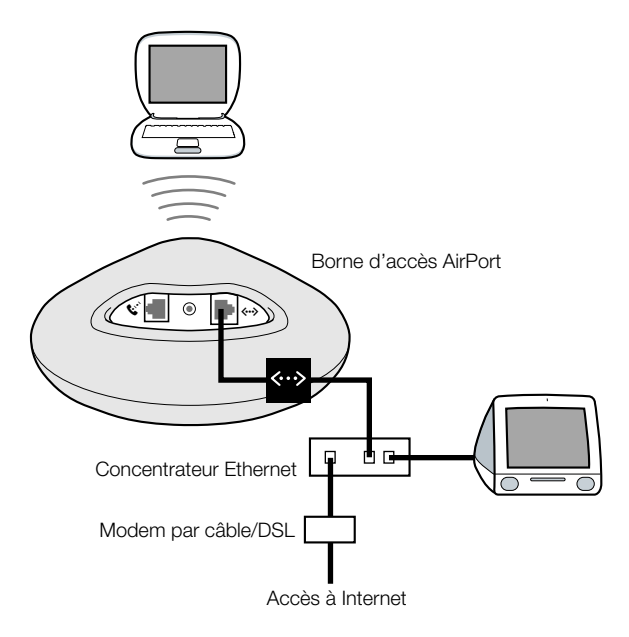

#### Fonctionnement

- m La borne d'accès accède à Internet via sa connexion Ethernet avec votre modem par câble ou votre modem DSL.
- m Les ordinateurs qui utilisent AirPort ou Ethernet peuvent se connecter à Internet via la borne d'accès AirPort.
- m Si vous sélectionnez l'option "Activer le pontage AirPort vers Ethernet", les ordinateurs AirPort et Ethernet peuvent communiquer entre eux via la borne à l'aide d'AppleTalk.

#### Configuration requise

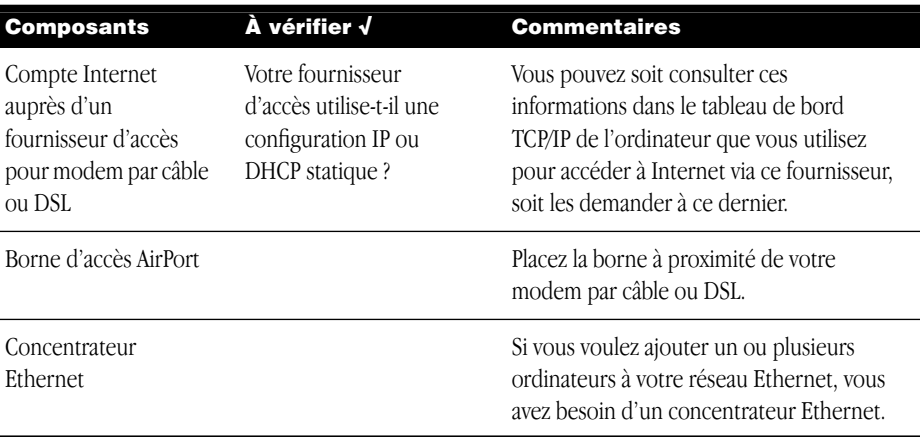

#### Procédure à suivre

Pour configurer la borne d'accès AirPort en vue de l'accès à Internet :

- 1 Veillez à ce que votre modem par câble ou DSL soit connecté au port montant de votre concentrateur Ethernet.
- 2 Ouvrez la configuration de votre borne d'accès dans l'Utilitaire Admin AirPort. Pour plus d'informations sur l'ouverture de la configuration de votre borne, consultez la section ["Notes sur l'emploi de l'Utilitaire Admin AirPort" à la page 8.](#page-7-0)
- 3 Cliquez sur l'onglet Internet. Choisissez Ethernet ou PPPoE (PPP via Ethernet) dans le menu local Connexion via selon ce que votre fournisseur d'accès requiert. Si votre fournisseur d'accès vous a donné un logiciel de connexion PPPoE tel que EnterNet ou MacPoET, choisissez PPPoE. Contactez votre fournisseur d'accès si vous ne savez pas lequel choisir.
- 4 Si vous choisissez Ethernet, sélectionnez Manuellement ou Via DHCP dans le menu local Configurer TCP/IP, selon la façon dont votre fournisseur d'accès fournit des adresses IP. S'il vous fournit une adresse IP et d'autres numéros lors de votre inscription, utilisez ces informations pour configurer manuellement l'adresse IP de la borne d'accès. En cas de doute, renseignez-vous auprès du fournisseur d'accès.

Voici la fenêtre qui s'affichera si vous configurez TCP/IP manuellement (tapez vos propres informations d'adresse IP dans les champs situés sous le menu Configurer TCP/IP ) :

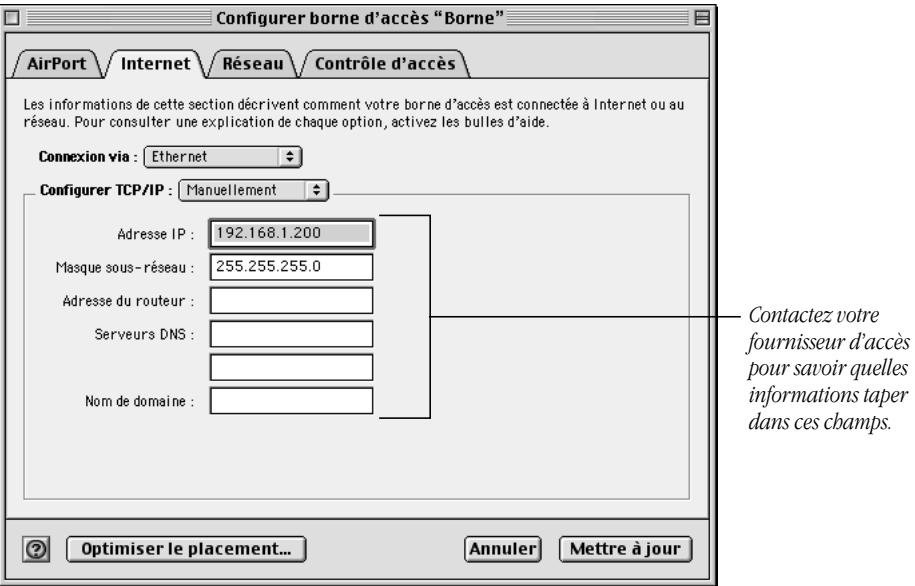

*Remarque :* si vous vous êtes déjà servi de l'Assistant réglages AirPort pour configurer votre borne d'accès AirPort, il se peut que les informations adéquates pour votre fournisseur figurent déjà dans les champs situés sous le menu Configurer TCP/IP.

Voici le résultat obtenu si vous utilisez DHCP :

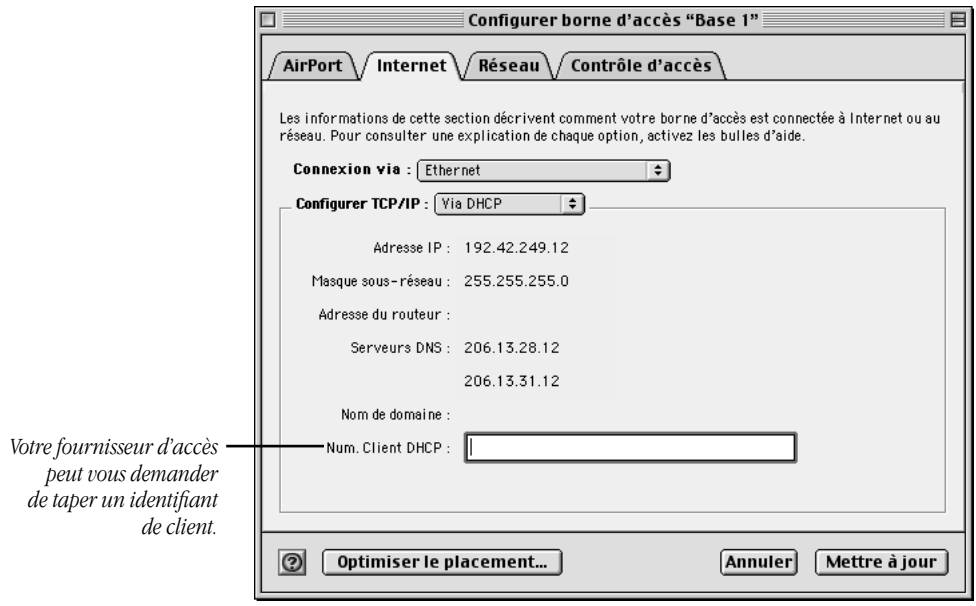

5 Si vous choisissez PPPoE (PPP via Ethernet) dans le menu local Connexion via, tapez les réglages PPPoE indiqués par votre fournisseur d'accès. Il se peut que vous n'ayez pas à saisir de nom de service.

*Remarque :* Avec AirPort, vous n'avez pas besoin d'utiliser une application de connexion PPPoE de tierce partie. Vous pouvez vous connecter à Internet à l'aide du logiciel AirPort.

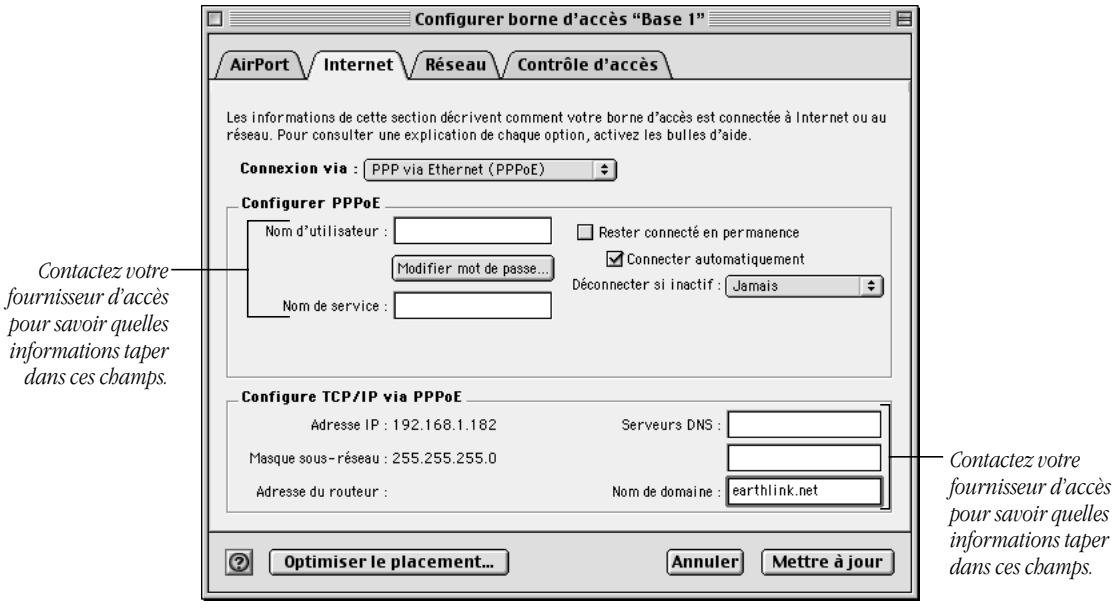

<span id="page-20-0"></span>6 Cliquez sur l'onglet Réseau et configurez la façon dont la borne partagera son accès Internet avec les ordinateurs AirPort et Ethernet.

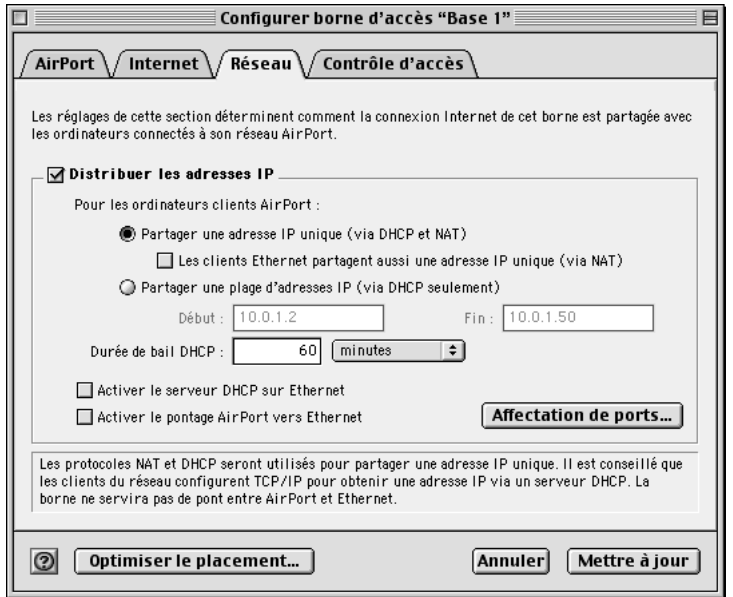

- m Pour partager une connexion Internet unique avec des ordinateurs AirPort, assurez-vous que les options "Distribuer les adresses IP" et "Partager une adresse IP unique (via DHCP et NAT)" sont cochées. Si votre fournisseur d'accès vous a procuré une plage d'adresses IP publiques, vous pouvez sélectionnez l'option "Partager une plage d'adresses IP (via DHCP seulement)".
- Si vous souhaitez connecter une imprimante Ethernet AppleTalk à la borne, ou employer AppleTalk entre les ordinateurs qui utilisent AirPort et ceux qui utilisent Ethernet, cochez l'option "Activer le pontage AirPort vers Ethernet".
- m Si vous souhaitez partager l'accès Internet avec des clients Ethernet, cochez l'option "Les clients Ethernet partagent aussi une adresse IP unique (via NAT)".

IMPORTANT Étant donné que la borne permet de fournir les services de réseau, vous devez la configurer attentivement afin d'éviter de causer des interférences avec votre service Internet large bande.

- m Si vous utilisez un modem par câble pour accéder à Internet, ne sélectionnez ni "Activer le serveur DHCP sur Ethernet", ni "Activer le pontage AirPort vers Ethernet".
- m Si votre borne est configurée pour obtenir son adresse IP via DHCP (dans la section Internet), ne sélectionnez pas "Activer le serveur DHCP sur Ethernet".

L'activation du protocole NAT (de conversion d'adresse de réseau) vous permet de partager une même connexion Internet entre plusieurs ordinateurs. L'activation du protocole DHCP permet à la borne d'attribuer dynamiquement et automatiquement des adresses IP aux ordinateurs clients, ce qui simplifie la configuration TCP/IP de chaque ordinateur. Le pontage permet aux périphériques et ordinateurs utilisant Ethernet et aux ordinateurs utilisant AirPort de communiquer via des protocoles non IP tels qu'AppleTalk.

7 Si vous souhaitez configurer des paramètres avancés facultatifs, consultez la section ["Étape 3 : définissez les options avancées" à la page 28](#page-27-0). Si vous avez terminé de modifier les réglages, cliquez sur le bouton Mettre à jour. Votre ordinateur transmet alors les nouveaux réglages à la borne. Dès que le transfert est terminé, la borne redémarre, et ses nouveaux réglages sont actifs.

#### Configuration des ordinateurs clients

- Pour se joindre à votre réseau AirPort, les clients peuvent utiliser l'application AirPort, le module AirPort de la barre des réglages, ou l'Assistant réglages AirPort.
- Les ordinateurs clients qui utilisent AirPort doivent configurer TCP/IP en choisissant AirPort dans le menu Connexion et Via un serveur DHCP dans le menu Configuration.

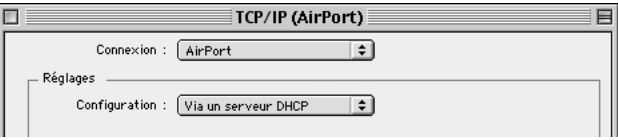

m Si vous avez choisi d'activer un serveur DHCP sur Ethernet à l'étape [6,](#page-20-0) les ordinateurs clients qui utilisent Ethernet doivent configurer TCP/IP en choisissant Ethernet dans le menu Connexion et Via un serveur DHCP dans le menu Configuration.

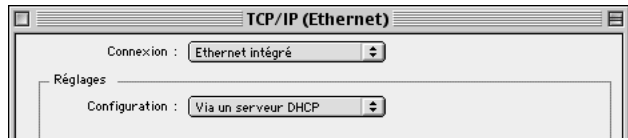

m Si vous avez choisi de ne pas activer de serveur DHCP sur Ethernet, il est toutefois possible que vous puissiez partager l'accès Internet avec des ordinateurs Ethernet manuellement. Cochez la case "Les clients Ethernet partagent aussi une adresse IP unique (via NAT)" de la fenêtre Réseau de l'Utilitaire Admin AirPort. Vous pouvez ensuite configurer TCP/IP manuellement sur les ordinateurs Ethernet en procédant comme suit :

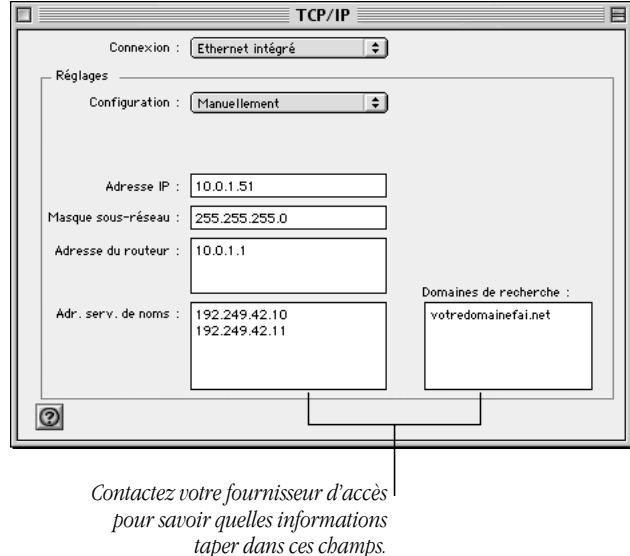

Lorsque vous configurez des clients Ethernet manuellement pour une borne qui fournit les services NAT via Ethernet, vous pouvez utiliser des adresses IP de la plage allant de 10.0.1.51 à 10.0.1.254.

Dans le champ "Masque de sous-réseau", tapez 255.255.255.0. Dans le champ "Adresse du routeur", tapez 10.0.1.1.

Tapez la même adresse de serveur de noms et le même domaine de recherche que ce que vous avez tapé dans la configuration de la borne d'accès.

#### Si vous utilisez un réseau Ethernet existant

Vous pouvez utiliser l'Assistant réglages AirPort pour configurer la borne en vue de l'accès à Internet via un réseau Ethernet. Employez l'Utilitaire Admin AirPort si :

- m vous souhaitez partager l'accès Internet et échanger des fichiers avec des ordinateurs reliés à la borne avec Ethernet ;
- m vous souhaitez activer d'autres paramètres de borne avancés.

#### Schéma des connexions

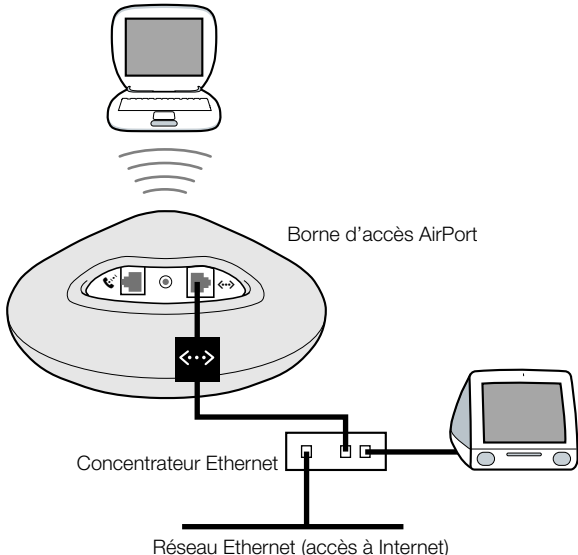

#### Fonctionnement

- m La borne d'accès se sert de votre réseau Ethernet pour communiquer avec Internet.
- m Les clients AirPort accèdent à Internet et au réseau Ethernet via la borne AirPort.

#### Configuration requise

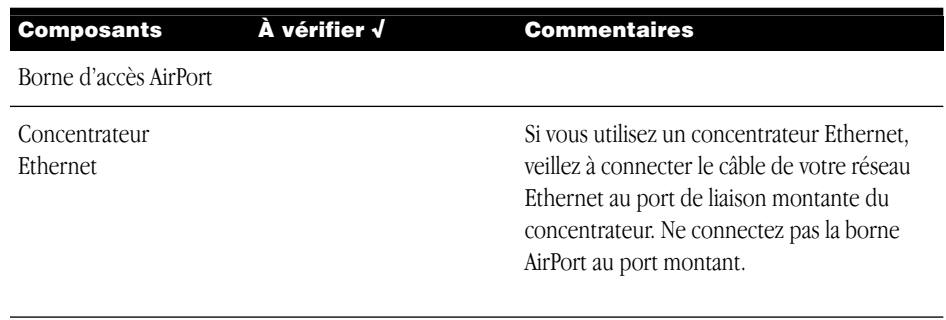

Câbles Ethernet

#### Procédure à suivre

- 1 Ouvrez la configuration de votre borne d'accès dans l'Utilitaire Admin AirPort. Pour plus d'informations sur l'ouverture de la configuration de votre borne, consultez la section ["Notes sur l'emploi de l'Utilitaire Admin AirPort" à la page 8.](#page-7-0)
- 2 Cliquez sur l'onglet Internet et choisissez Ethernet dans le menu Connexion via. Vous pouvez configurer TCP/IP soit manuellement, soit avec DHCP. L'option à choisir dépend de la méthode qu'emploie votre réseau Ethernet pour procurer les adresses IP. En cas de doute, renseignez-vous auprès de votre administrateur de réseau.

Voici la fenêtre qui s'affichera si vous configurez TCP/IP manuellement (tapez vos propres informations d'adresse IP dans les champs situés sous le menu Configurer TCP/IP ) :

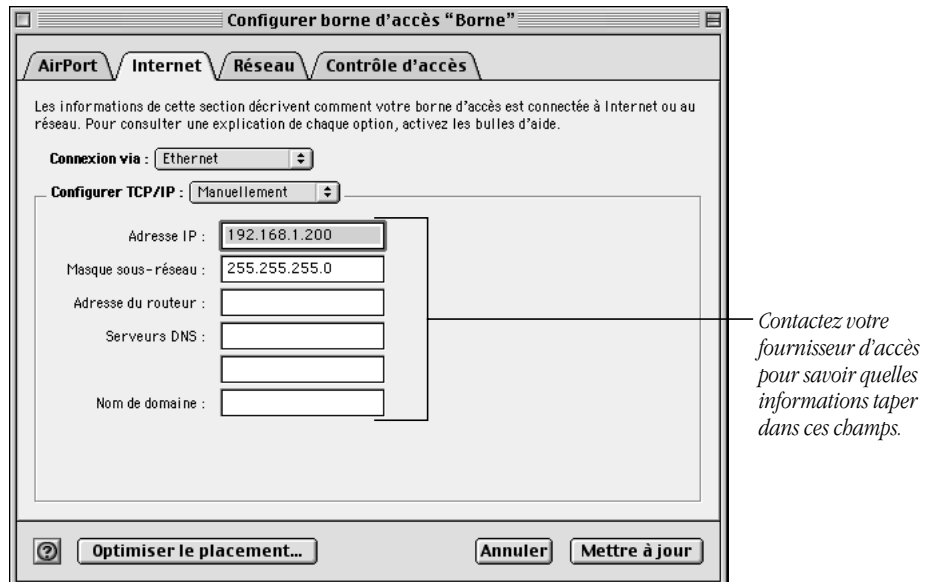

*Remarque :* si vous vous êtes déjà servi de l'Assistant réglages AirPort pour configurer votre borne d'accès AirPort, il se peut que les informations adéquates figurent déjà dans les champs situés sous le menu Configurer TCP/IP.

Voici le résultat obtenu si vous utilisez DHCP :

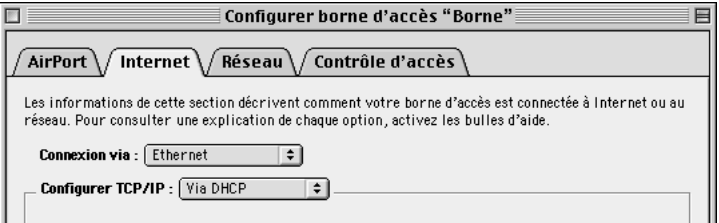

3 Cliquez sur l'onglet Réseau et indiquez si la borne partagera son accès Internet avec les ordinateurs AirPort.

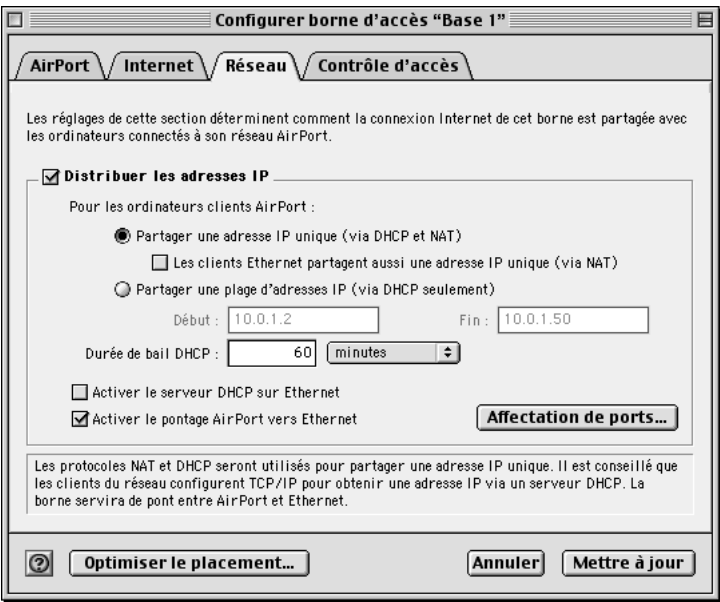

- m Si vous souhaitez utiliser la borne pour partager une adresse IP unique, cochez les options "Distribuer les adresses IP" et "Partager une adresse IP unique (via DHCP et NAT)".
- m Si vous voulez partager une plage d'adresses IP publiques, sélectionnez l'option "Partager une plage d'adresses IP (via DHCP seulement)".

m Si vous ne voulez pas que la borne d'accès fournisse des adresses IP (via DHCP ou NAT) aux ordinateurs AirPort, consultez la section ["Utilisation de la borne d'accès AirPort](#page-27-0)  [comme pont" à la page 28.](#page-27-0)

IMPORTANT Étant donné que la borne permet de fournir les services de réseau, vous devez la configurer attentivement afin d'éviter de causer des interférences avec d'autres services de votre réseau Ethernet.

- m Si votre borne est configurée via DHCP, ne sélectionnez pas "Activer le serveur DHCP sur Ethernet".
- 4 Si vous souhaitez configurer des paramètres avancés facultatifs, consultez la section ["Étape 3 : définissez les options avancées" à la page 28](#page-27-0). Si vous avez terminé de modifier les réglages, cliquez sur le bouton Mettre à jour. Votre ordinateur transmet alors les nouveaux réglages à la borne. Dès que le transfert est terminé, la borne redémarre, et ses nouveaux réglages sont actifs.

#### Configuration des ordinateurs clients

- m Pour se joindre à votre réseau AirPort, les clients peuvent utiliser l'application AirPort, le module AirPort de la barre des réglages, ou l'Assistant réglages AirPort.
- Les ordinateurs clients qui utilisent AirPort doivent configurer TCP/IP en choisissant AirPort dans le menu Connexion et Via un serveur DHCP dans le menu Configuration.

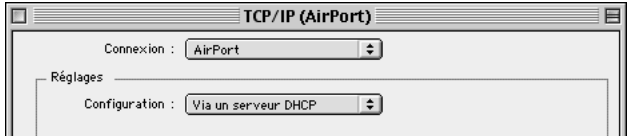

#### <span id="page-27-0"></span>Étape 3 : définissez les options avancées

#### Utilisation de la borne d'accès AirPort comme pont

Vous pouvez désactiver les fonctions de partage Internet de la borne d'accès (fournissant des adresses IP aux ordinateurs AirPort via DHCP ou NAT) et l'utiliser comme pont entre le réseau AirPort et un réseau Ethernet câblé. Les ordinateurs AirPort disposent de l'accès à la totalité des services du réseau Ethernet, mais la borne ne fournit aucun service de partage **Internet** 

L'utilisation de la borne comme pont peut permettre de remédier à des incompatibilités entre les fonctions de partage Internet de la borne et la méthode de connexion de votre fournisseur d'accès.

Pour configurer la borne d'accès comme pont :

- 1 Ouvrez la configuration de votre borne d'accès dans l'Utilitaire Admin AirPort.
- 2 Cliquez sur l'onglet Réseau.
- 3 Désactivez l'option Distribuer les adresses IP.

#### Configuration de l'itinérance

Il est possible de configurer plusieurs bornes d'accès AirPort afin de créer un réseau sans fil (procédé appelé "itinérance"). Les ordinateurs clients qui utilisent AirPort peuvent passer d'une borne à une autre sans interruption de service.

Pour configurer l'itinérance :

- 1 Connectez toutes les bornes AirPort au même sous-réseau de votre réseau Ethernet.
- 2 Attribuez les mêmes nom et mot de passe de réseau à toutes les bornes.
- 3 Configurez les bornes comme ponts en suivant les instructions de la rubrique précédente.
- 4 Pour optimiser les performances, réglez la densité de la borne sur Élevée, Moyenne ou Faible, selon la distance entre les bornes (consultez la section "[Réglage de la densité de la](#page-28-0)  [borne d'accès" à la page 29\)](#page-28-0).

Si vous voulez que la borne AirPort attribuent les adresses IP via DHCP, effectuez également ceci :

- 1 Configurez une des bornes comme serveur DHCP. Configurez les autres bornes comme ponts en suivant les instructions de la rubrique précédente.
- 2 Assurez-vous que la borne configurée comme serveur DHCP attribue une plage d'adresses IP réelles. Les adresses IP privées utilisées par NAT ne peuvent être utilisées pour l'itinérance.

<span id="page-28-0"></span>3 Assurez-vous que l'option "Activer le serveur DHCP sur Ethernet" est cochée dans la section Réseau de l'Utilitaire Admin AirPort de la borne configurée comme serveur DHCP.

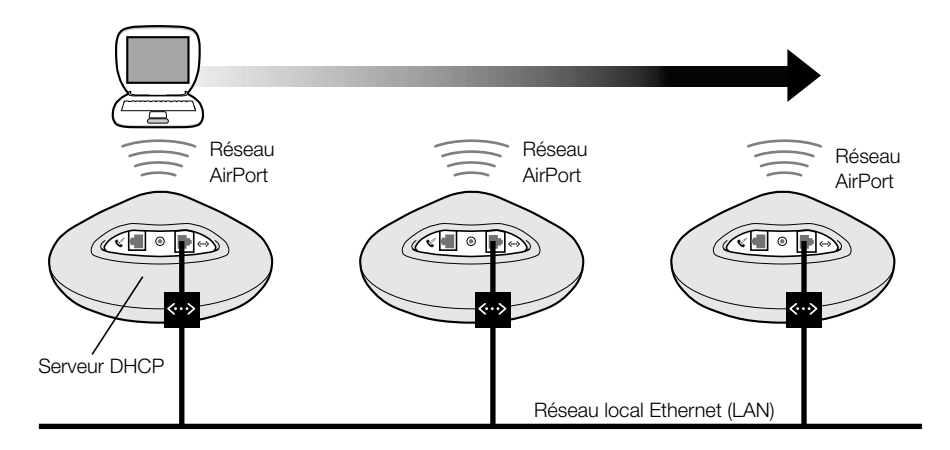

#### Réglage de la densité de la borne d'accès

Si vous configurez plusieurs bornes d'accès pour créer un réseau sans fil (consultez la section ["Configuration de l'itinérance"](#page-27-0) ci-dessus), vous pouvez améliorer les performances en réglant la densité des bornes. Ce réglage indique aux ordinateurs AirPort de rechercher et de basculer sur un nouveau signal de borne d'accès dès que la force du signal de la borne à laquelle ils sont connectés passe en dessous d'un certain seuil.

Par exemple, sur les réseaux où les bornes sont proches, le réglage de la densité sur Élevée offre des taux de transfert supérieurs en obligeant un client à rechercher une nouvelle borne dès que le signal de celle à laquelle il est connecté passe en dessous de 11 Mo/s.

Réglez la densité de la borne d'accès dans le tableau de bord AirPort de l'Utilitaire Admin.

En général, si les bornes d'accès de votre réseau d'itinérance sont éloignées de moins de 30 mètres les unes des autres, réglez leur densité sur Élevée ; si la distance est de 60 mètres, choisissez Moyenne et si elle est de 120 mètres, Faible.

#### Optimisation du placement de la borne d'accès

L'Utilitaire Admin AirPort vous permet de surveiller la qualité du signal des ordinateurs AirPort qui se sont joints au réseau AirPort de votre borne. Les mesures indiquées visent à vous aider à déterminer l'emplacement optimal de la borne.

Pour optimiser le placement de votre borne d'accès :

- 1 Ouvrez l'application AirPort sur tous les ordinateurs clients.
- 2 Ouvrez la configuration de votre borne d'accès dans l'Utilitaire Admin AirPort.
- 3 Dans la section AirPort, cliquez sur Optimiser le placement, puis sur le triangle Afficher l'historique.
- 4 Surveillez la qualité du signal de tous les ordinateurs AirPort. Repositionnez la borne afin d'atteindre la qualité optimale pour tous les ordinateurs.

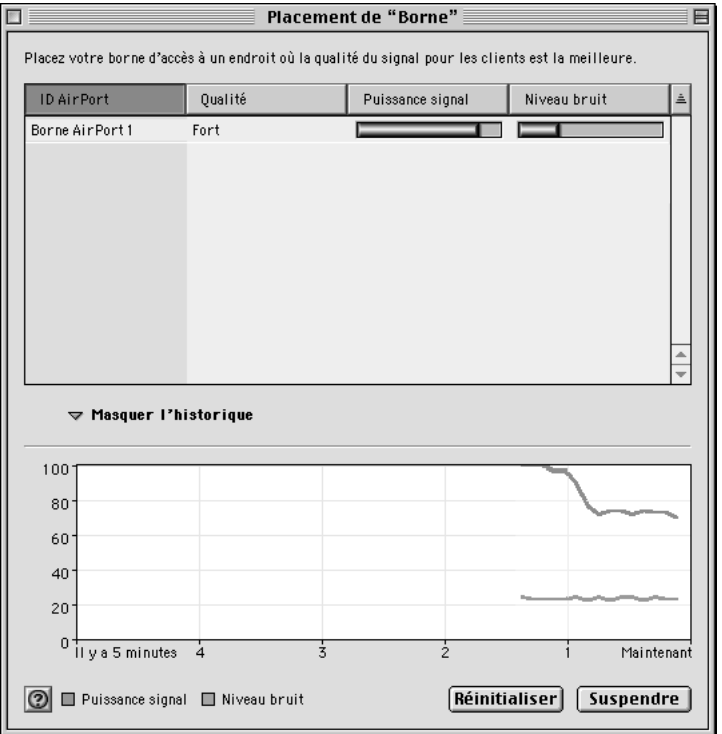

#### Configuration du contrôle d'accès

Le contrôle d'accès vous permet de spécifier quels ordinateurs peuvent envoyer ou recevoir des informations via la borne au réseau filaire.

Tout ordinateur équipé pour AirPort possède un identifiant AirPort unique (parfois appelé "adresse MAC"). Pour connaître l'identifiant de la carte AirPort de votre ordinateur, ouvrez l'application AirPort et cliquez sur le triangle Réglages. Vous pouvez restreindre l'accès en créant une liste de contrôle d'accès n'incluant que les identifiants des ordinateurs auxquels vous souhaitez autoriser l'accès à votre réseau filaire.

Pour établir la liste de contrôle d'accès, ouvrez la configuration de votre borne dans l'Utilitaire Admin AirPort et cliquez sur l'onglet Contrôle d'accès.

IMPORTANT Le contrôle d'accès AirPort empêche les ordinateurs qui ne figurent pas sur la liste d'accéder au réseau filaire relié à la borne. Il n'empêche pas les ordinateurs de se joindre au réseau sans fil AirPort. Pour toute information sur le moyen d'empêcher les ordinateurs non autorisés de se joindre au réseau AirPort, consultez la section "[Étape 1 : configurez le](#page-8-0)  [réseau AirPort" à la page 9.](#page-8-0)

vous pouvez également ajouter l'adresse MAC d'une carte de réseau sans fil 802.11 de tierce partie à la liste de contrôle d'accès. L'adresse MAC de la plupart des cartes de tierces parties est indiquée sur une étiquette apposée sur leur boîtier métallique.

#### Configuration du taux de multidiffusion

La configuration du taux de multidiffusion contrôle la vitesse à laquelle la borne d'accès transmet des paquets de diffusion et de multidiffusion. Ceci s'avère utile si vous utilisez une application à multidiffusion, telle que certains serveurs d'enchaînement audio/vidéo, et que vous souhaitez contrôler la qualité de transmission.

Si vous choisissez un taux de multidiffusion élevé, seuls les clients du réseau se trouvant à portée et capables d'assumer cette vitesse recevront les transmissions. Vous pouvez également régler le taux de multidiffusion sur 1 Mo/s pour augmenter la portée de votre réseau au-delà des valeurs par défaut.

Réglez le taux de multidiffusion dans le tableau de bord AirPort de l'Utilitaire Admin.

*Remarque :* Vous pouvez uniquement choisir des taux de multidiffusion supérieurs si la densité de la borne d'accès (consultez la section ["Réglage de la densité de la borne d'accès" à](#page-28-0)  [la page 29\)](#page-28-0) est réglée sur Moyenne ou sur Élevée, ce qui limite la portée de la borne.

#### Robustesse anti-interférences

Si un four micro-ondes se trouvant près de votre borne d'accès est utilisé fréquemment et que des problèmes se produisent, activez la robustesse anti-interférences.

Activez la robustesse anti-interférences dans le tableau de bord AirPort de l'Utilitaire Admin.

#### Utilisation de l'affectation de ports

AirPort utilise le protocole NAT pour partager une adresse IP unique avec les ordinateurs qui se joignent au réseau AirPort. Pour procurer l'accès Internet à plusieurs ordinateurs avec une seule adresse IP, le protocole NAT attribue des adresses IP privées à chaque ordinateur du réseau AirPort, puis affecte ces adresses à des numéros de ports. La borne crée une entrée de tableau d'adresses "port-à-privé" dès qu'un ordinateur de votre réseau AirPort (privé) envoie une demande d'information à Internet.

Si votre réseau AirPort comporte un serveur Web, AppleShare ou FTP, les autres ordinateurs lancent la communication avec votre serveur. La borne ne possédant aucune entrée de tableau pour ces demandes, elle n'a aucun moyen d'acheminer les informations à l'ordinateur approprié sur votre réseau AirPort.

Pour vous assurer que les demandes sont acheminées correctement à votre serveur Web, AppleShare ou FTP, vous devez attribuer une adresse IP permanente à votre serveur, et fournir à la borne AirPort les informations d'affectations de ports en entrée.

Pour configurer les affectations de ports en entrée :

- 1 Ouvrez la configuration de votre borne d'accès dans l'Utilitaire Admin AirPort.
- 2 Cliquez sur l'onglet Réseau.
- **3** Cliquez sur le bouton Affectation de ports.

Dans la fenêtre Affectation de ports, cliquez sur Ajouter et tapez les informations suivantes :

- *Port public :* numéro du port qu'utiliseront les autres ordinateurs pour accéder aux services fournis par votre ordinateur. Par exemple, les ordinateurs recherchent les services Web sur le port 80.
- m *Adresse IP privée :* l'adresse IP privée de votre ordinateur, attribuée manuellement.
- *Port privé :* port qui sera utilisé sur votre ordinateur pour fournir les services. Dans la plupart des cas, vous pouvez utiliser le même numéro que le port public.

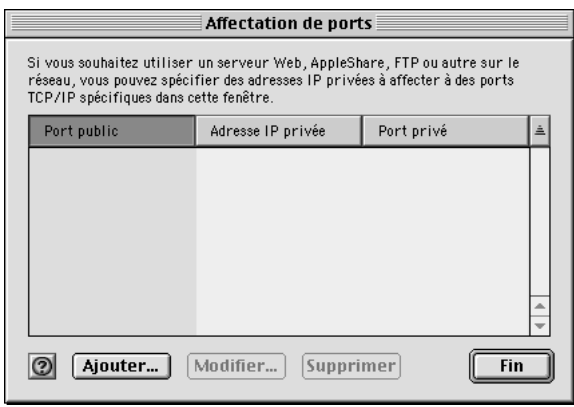

Pour utiliser l'affectation de ports, vous devez configurer TCP/IP manuellement sur l'ordinateur qui exécute le serveur Web, AppleShare ou FTP.

#### Configuration du délai de bail DHCP

Réglez le délai de bail DHCP pour fixer pendant quelle durée une adresse IP sera valide pour un ordinateur. Cette fonction est particulièrement utile dans les domaines de l'enseignement et autres où les utilisateurs changent souvent. Avec des délais de bail très courts, DHCP peut reconfigurer de façon dynamique des réseaux sur lesquels se trouvent plus d'ordinateurs que d'adresses IP disponibles.

Définissez le délai de bail DHCP dans le tableau de bord Réseau de l'Utilitaire Admin AirPort.

#### Dépannage

En cas de difficultés à vous connecter à Internet quelle que soit votre configuration de réseau AirPort, essayez d'effectuer les opérations suivantes :

m Assurez-vous que la borne est connectée à Internet à l'aide de l'application AirPort. Les ordinateurs de votre réseau AirPort ne peuvent se connecter à Internet si votre borne d'accès n'est pas connectée à Internet.

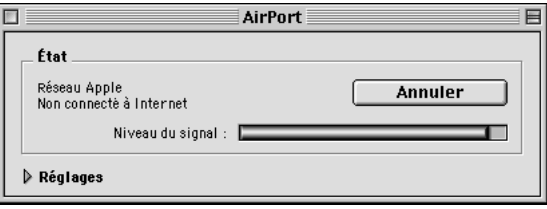

- m Testez votre connexion Internet à l'aide de votre ordinateur. Si vous ne parvenez pas à vous connecter avec votre ordinateur, il se peut que le problème provienne de la connexion Internet.
- m Vérifiez le tableau de bord TCP/IP de votre ordinateur. Votre adresse IP doit commencer par le chiffre 10. Si elle commence par 169, vous ne recevez pas d'adresse IP de la borne d'accès AirPort. Soit la borne n'est pas configurée pour fournir ces services, soit votre ordinateur ne communique pas avec elle.
- m Dans le menu Connexion du tableau de bord TCP/IP, assurez-vous qu'AirPort est sélectionné pour les ordinateurs qui utilisent AirPort, et qu'Ethernet est sélectionné pour ceux qui utilisent Ethernet.
- m Sur les ordinateurs qui utilisent AirPort, ouvrez l'application AirPort et assurez-vous que l'ordinateur s'est joint au réseau AirPort créé par votre borne.
- m Redémarrez votre ordinateur. Ceci renouvelle l'adresse IP que vous recevez de la borne.
- m Assurez-vous que l'option "Distribuer les adresses IP" est cochée dans la section Réseau de l'Utilitaire Admin AirPort.

#### <span id="page-34-0"></span>CHAPITRE

# 3

### Considérations générales

AirPort est d'une utilisation facile. Il vous suffit de vous joindre à votre réseau AirPort, d'ouvrir un navigateur Web ou une application de messagerie, et vous êtes sur Internet. Toutefois, pour tirer pleinement parti de la puissance et de la flexibilité d'AirPort, il est possible que vous souhaitiez déplacer votre ordinateur entre différents réseaux AirPort, ou accorder à des amis un accès temporaire à votre réseau AirPort. Or, il se peut que vous deviez à cet effet modifier les réglages de réseau de votre ordinateur ou de votre borne.

Si vous effectuez des changements fréquents, vous devez être conscient des réglages de réseau et de leur signification.

La configuration de votre ordinateur implique deux étapes :

1 La sélection d'un réseau (Ethernet ou AirPort)

Un réseau Ethernet se choisit en connectant un câble à votre ordinateur. Un réseau AirPort se choisit en le sélectionnant dans l'application ou le module AirPort de la barre des réglages. Une fois que vous êtes connecté à l'un ou l'autre type de réseau, ils fonctionnent de la même façon.

2 La configuration du protocole IP.

Pour configurer votre ordinateur en vue de l'accès au réseau, vous devez choisir l'interface de réseau appropriée et définir votre adresse IP.

La configuration de votre borne d'accès nécessite un peu plus de réglages que votre ordinateur, mais elle repose en grande partie sur les mêmes principes. Pour vous aider à comprendre ces réglages, ce chapitre procure des informations sur les thèmes suivants :

- m Notions fondamentales sur les réseaux
- m Configuration de votre ordinateur pour les connexions IP
- m Configuration en réseau AirPort

#### <span id="page-35-0"></span>Notions fondamentales sur les réseaux

#### Paquets et trafic

Sur un réseau, les données circulent sous forme de lots appelés paquets. Chaque paquet comporte un en-tête qui indique sa provenance et sa destination, semblable à l'adresse que vous indiquez sur une enveloppe. Le flux de tous ces paquets sur le réseau est appelé trafic.

#### Comment les données parviennent à destination

#### Adresses matérielles

Votre ordinateur surveille la totalité du trafic de son réseau local et, en vérifiant l'adresse indiquée dans les en-têtes (également appelée adresse MAC, abréviation de "media access control"), sélectionne les paquets qui lui sont destinés. Cette adresse est un numéro unique à votre ordinateur.

Tout produit conçu pour l'utilisation en réseau doit obligatoirement posséder une adresse matérielle unique, incorporée dedans en permanence. Le numéro de votre carte AirPort s'appelle l'ID AirPort.

#### Adresses IP

Internet étant un réseau de réseaux (reliant des millions d'ordinateurs), les adresses matérielles ne suffisent pas à elles seules pour transmettre des données sur Internet. Il serait en effet impossible que votre ordinateur détecte ses paquets sur l'ensemble du trafic réseau mondial, et impossible pour Internet d'acheminer tout le trafic jusqu'à chaque réseau.

C'est pourquoi votre ordinateur possède également une adresse IP qui indique exactement où et sur quel réseau il est situé. Les adresses IP assurent que votre réseau Ethernet local ne reçoit que le trafic qui lui est destiné. De même que le système hiérarchique utilisé pour définir les codes postaux, les noms de rues, et les numéros, les adresses IP sont créées selon un ensemble de règles, et leur attribution est gérée avec minutie.

L'adresse matérielle est comparable à votre nom : elle vous identifie de façon unique et permanente mais ne fournit aucune indication sur le lieu où vous vous trouvez. Il n'est donc utile que dans un contexte local. Par contre, une adresse IP est semblable à votre adresse postale, qui permet à votre courrier de parvenir chez vous.

#### Règles régissant l'envoi de données (protocoles)

Un protocole est un ensemble de règles qui définissent comment s'effectue la communication. Un protocole de réseau peut par exemple définir comment les données doivent être formatées et adressées, tout comme il existe une disposition standard des adresses sur une enveloppe.

#### Principaux périphériques de réseau

#### Ponts

Un pont relie deux réseaux au niveau matériel. D'autres protocoles considèrent les deux réseaux identiques.

#### Routeurs

Un routeur connecte deux réseaux IP. À la différence d'un pont, qui relie des réseaux au niveau matériel, un routeur oriente le trafic IP de réseau d'après les informations stockées dans ses tables d'acheminement. Une table d'acheminement fait concorder les adresses IP avec les adresses matérielles. Le routeur appose sur chaque paquet IP entrant le cachet de l'adresse matérielle qui correspond à cette adresse IP. Ainsi, le paquet peut être prélevé par l'ordinateur adéquat sur le réseau matériel.

#### Serveur DNS (Domain Name Server)

Sur Internet, les réseaux (domaines) possèdent des noms qui correspondent à leurs adresses IP. Un serveur de noms de domaines a pour rôle de gérer une liste de noms de domaines et des adresses correspondantes. Ceci explique pourquoi vous pouvez accéder au site Web d'Apple en tapant www.apple.com au lieu de l'adresse IP.

#### Importante terminologie des réseaux

#### Protocole TCP/IP (Transport Control Protocol/Internet Protocol)

Le protocole TCP/IP est un ensemble de protocoles qui régit pratiquement toute forme de communication sur Internet.

#### Protocole DHCP (Dynamic Host Control Protocol)

Le protocole DHCP est une méthode d'attribution automatique d'adresses IP. Au lieu d'attribuer des adresses à des utilisateurs individuels, les adresses sont attribuées par le serveur DHCP lorsque les clients en ont besoin. Cela signifie qu'au lieu de remplir plusieurs champs d'adresses longues, les utilisateurs n'ont qu'à sélectionner DHCP comme protocole de configuration de réseau IP.

#### Protocole PPP (Point-to-Point Protocol)

Le protocole PPP est le protocole le plus courant de prestation de services IP via un modem par appel.

#### PPPoE (Point-to-Point Protocol via Ethernet)

PPPoE est un protocole utilisé sur certaines lignes DSL pour la prestation de services IP. Il permet aux fournisseurs de réseaux DSL de facturer les clients à l'aide de leur équipement PPP. Si votre fournisseur d'accès vous a remis un logiciel de connexion PPPoE tel que EnterNet ou MacPoET, connectez-vous via PPPoE. Avec AirPort, vous n'avez besoin d'utiliser aucune application PPPoE de tierce partie.

#### <span id="page-37-0"></span>Protocole NAT (Network Address Translation)

Le protocole NAT sert à partager une même adresse IP entre plusieurs ordinateurs. Un périphérique configuré comme routeur NAT utilise un ensemble d'adresses IP privées (dont la plage s'étend de 10.0.1.2 à 10.0.1.254) afin de permettre à plusieurs ordinateurs d'accéder à Internet à l'aide d'une seule adresse IP publique. Lorsqu'un ordinateur qui utilise une adresse IP privée sollicite des données sur Internet, le routeur NAT prend note de son identité, puis transmet la demande à Internet à l'aide de sa propre adresse IP. Lorsque la réponse revient d'Internet au routeur NAT, celui-ci fait suivre le paquet à l'ordinateur approprié, dont il a conservé l'identité.

#### Sous-réseau IP

Un sous-réseau IP est un réseau local défini par des numéros de réseau IP. La connexion à un sous-réseau implique une connexion au réseau matériel approprié et la configuration du protocole IP pour ce réseau.

#### Configuration de votre ordinateur pour les connexions IP

Pour configurer votre ordinateur en vue des connexions IP, vous devez vous assurer qu'il est connecté au réseau adéquat et que le protocole IP est correctement configuré.

#### Sélection d'un réseau

Avec un réseau Ethernet, vous choisissez le réseau en connectant un câble Ethernet au port Ethernet de votre ordinateur.

Avec AirPort, vous utilisez l'application AirPort ou le module AirPort de la barre des réglages pour choisir un réseau AirPort disponible.

#### Configuration du protocole IP

La configuration du protocole IP implique deux étapes : sélectionner une interface de réseau, et sélectionner une méthode de configuration.

L'interface de réseau sélectionnée dans le menu local Connexion via du tableau de bord TCP/ IP. Choisissez Ethernet si vous vous connectez à un réseau Ethernet. Choisissez AirPort si vous vous connectez à un réseau AirPort.

Choisissez la méthode de configuration dans le menu local Configuration du tableau de bord TCP/IP. Les trois méthodes les plus courantes sont PPP, DHCP et Manuellement.

- m Le protocole PPP sert aux connexions à Internet par appel téléphonique.
- m Le protocole DHCP s'utilise fréquemment sur les réseaux Ethernet ainsi qu'avec les modems DSL ou par câble.

m Les configurations manuelles s'utilisent sur les réseaux Ethernet et, parfois, avec les modems DSL ou par câble. Votre administrateur de réseau ou votre fournisseur d'accès doivent normalement vous fournir les informations de configuration appropriées.

En cas de difficulté à vous connecter à Internet, vérifiez d'abord ces deux paramètres.

#### Logiciels utilisés pour la configuration en réseau IP

La configuration en réseau implique l'emploi fréquent de divers tableaux de bord de votre ordinateur. Voici le rôle de chacun d'eux :

#### Tableau de bord TCP/IP

Ouvrez le tableau de bord TCP/IP pour configurer votre ordinateur pour un réseau IP. Les informations de ce tableau de bord doivent être correctes pour se connecter à Internet.

Pour configurer le matériel, utilisez le menu Connexion.

Pour configurer les réglages IP, utilisez les champs restants de ce tableau de bord.

#### Tableau de bord AppleTalk

AppleTalk est un protocole utilisé sur les réseaux locaux. Si vous vous trouvez sur une réseau qui utilise AppleTalk, le tableau de bord AppleTalk vous permet d'indiquer quelle interface employer avec AppleTalk. Pour que votre réseau IP soit cohérent, l'interface sélectionnée doit être la même que dans le tableau de bord TCP/IP.

#### Tableau de bord Remote Access

Le tableau de bord Remote Access sert à indiquer le numéro de téléphone, le nom d'utilisateur et le mot de passe utilisés pour établir une connexion Internet par appel téléphonique avec votre ordinateur. Si vous utilisez une connexion de ce type, l'Assistant réglages AirPort transmet les réglages de votre tableau de bord Remote Access à la borne. Si vous vous connectez via AirPort, le tableau de bord Remote Access ne s'utilise pas.

#### Tableau de bord Réglages de mobilité

Le tableau de bord Réglages de mobilité vous permet de gérer des jeux de configurations des tableaux de bord TCP/IP, AppleTalk et Remote Access. Pour plus d'informations sur le tableau de bord Réglages de mobilité, consultez l'Aide Mac dans le menu Aide.

#### <span id="page-39-0"></span>Configuration en réseau AirPort

#### Logiciels utilisés pour la configuration en réseau AirPort

#### Application AirPort

L'application AirPort sert à :

- activer ou désactiver AirPort ;
- m surveiller la qualité du signal de la connexion sans fil AirPort ;
- m détecter l'identifiant AirPort (adresse matérielle de la carte AirPort) ;
- m consulter le statut de la connexion d'une borne d'accès AirPort configurée pour un fournisseur d'accès par appel ;
- sélectionner un réseau AirPort ;
- m configurer une borne d'accès de logiciel ;
- m créer ou se joindre à un réseau d'ordinateur à ordinateur ;
- m permettre la sélection de réseaux fermés.

#### Module Airport de la barre des réglages

Le module Airport de la barre des réglages permet les opérations suivantes :

- activer ou désactiver AirPort ;
- m surveiller la qualité du signal de la connexion sans fil AirPort ;
- sélectionner un réseau AirPort ;
- $\Box$  ouvrir l'application AirPort ;
- m créer ou se joindre à un réseau d'ordinateur à ordinateur ;

#### Utilitaire Admin AirPort

L'Utilitaire Admin AirPort permet de configurer des réglages avancés facultatifs. L'Utilitaire Admin AirPort :

- m télécharge la configuration de la borne sur votre ordinateur ;
- m vous permet de modifier la configuration sur votre ordinateur ;
- $\blacksquare$  transmet la configuration modifiée à la borne ;
- $\blacksquare$  met à jour le logiciel de la borne.

#### Utilisation de la borne d'accès AirPort

#### Interfaces de borne d'accès

Pour configurer la borne d'accès AirPort, vous devez configurer comment seront utilisées ses interfaces de réseau. La borne d'accès AirPort possède trois interfaces de réseau matérielles :

- *Interface AirPort :* l'interface AirPort crée un réseau AirPort afin que les ordinateurs conçus pour AirPort s'y joignent. La borne peut fournir les services IP tels que DHCP et NAT via cette interface. Elle ne peut pas utiliser l'interface AirPort pour établir une connexion avec Internet.
- m *Interface modem :* l'interface modem sert à établir les connexions PPP avec Internet. Ces connexions fournissent les services IP à la borne.
- *Interface Ethernet* : elle fournit des services IP aux clients Ethernet et permet de se connecter à Internet.

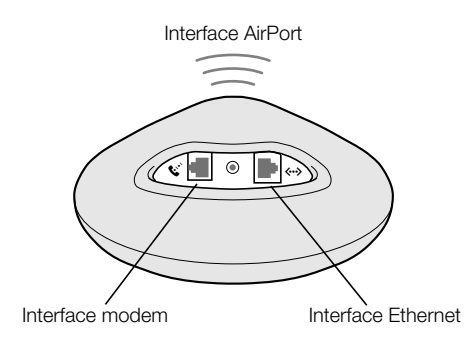

#### Fonctions de borne d'accès

■ *Pont :* en connectant un réseau AirPort à un réseau Ethernet, la borne fonctionne comme pont (liaison).

Par défaut, la borne AirPort n'est pas configurée comme pont. Si vous souhaitez l'utiliser de cette façon, vous devez recourir à l'Utilitaire Admin AirPort pour changer la configuration de la borne (reportez-vous au chapitre 2 pour plus de détails).

- m *Routeur NAT :* l'une des fonctions les plus puissantes de la borne d'accès AirPort est sa capacité à partager une seule connexion Internet avec plusieurs ordinateurs. Pour offrir ce service, la borne fait office de routeur. Il est possible de configurer la borne pour qu'elle fournisse à la fois les services de pontage et les services de routage.
- *Serveur DHCP* : lorsque vous configurez la borne pour qu'elle fasse office de serveur DHCP, elle procure les adresses IP aux ordinateurs clients configurés pour obtenir des adresses IP via DHCP. Pour les ordinateurs clients, l'utilisation de DHCP simplifie la configuration IP, car cela les dispense de saisir leurs propres informations IP.

#### Configuration de la borne d'accès AirPort en vue de l'accès à Internet

De même que votre ordinateur, la borne d'accès AirPort doit être configurée avec les informations IP matérielles et de réseau adéquates pour se connecter à Internet. Pour fournir les informations de configuration Internet, vous pouvez employer l'Assistant réglages AirPort afin qu'il transfère les réglages Internet de votre ordinateur à la borne. L'Assistant pose ensuite une série de questions pour déterminer comment les autres interfaces de la borne doivent être configurées.

Pour établir des configurations plus complexes, servez-vous de l'Utilitaire Admin AirPort et suivez les instructions du chapitre 2.